# **MITSUBISHI Electric Corporation MELSEC AnA/AnU Series**

# **Computer Link Driver**

Supported version TOP Design Studio V1.0 or higher

# **CONTENTS**

We would like to thank our customers for using M2I's "Touch Operation Panel (M2I TOP) Series". Read this manual and familiarize yourself with the connection method and procedures of the "TOP and external device".

## **1. System configuration [Page 2](#page-1-0)**

Describes the devices required for connection, the setting of each device, cables, and configurable systems.

### **2. External device selection [Page 3](#page-2-0)**

Select a TOP model and an external device.

# **3. TOP** communication setting **[Page 4](#page-3-0)**

Describes how to set the TOP communication.

## **4. External device setting [Page 9](#page-8-0)**

Describes how to set up communication for external devices.

## **5. Cable table [Page 11](#page-10-0)**

Describes the cable specifications required for connection.

### **6. Supported addresses [Page 13](#page-12-0)**

Refer to this section to check the addresses which can communicate with an external device.

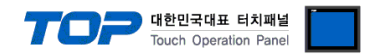

# <span id="page-1-0"></span>**1. System configuration**

The system configuration of TOP and "MITSUBISHI Electric Corporation - MELSEC AnA/AnU Computer Link" is as follows:

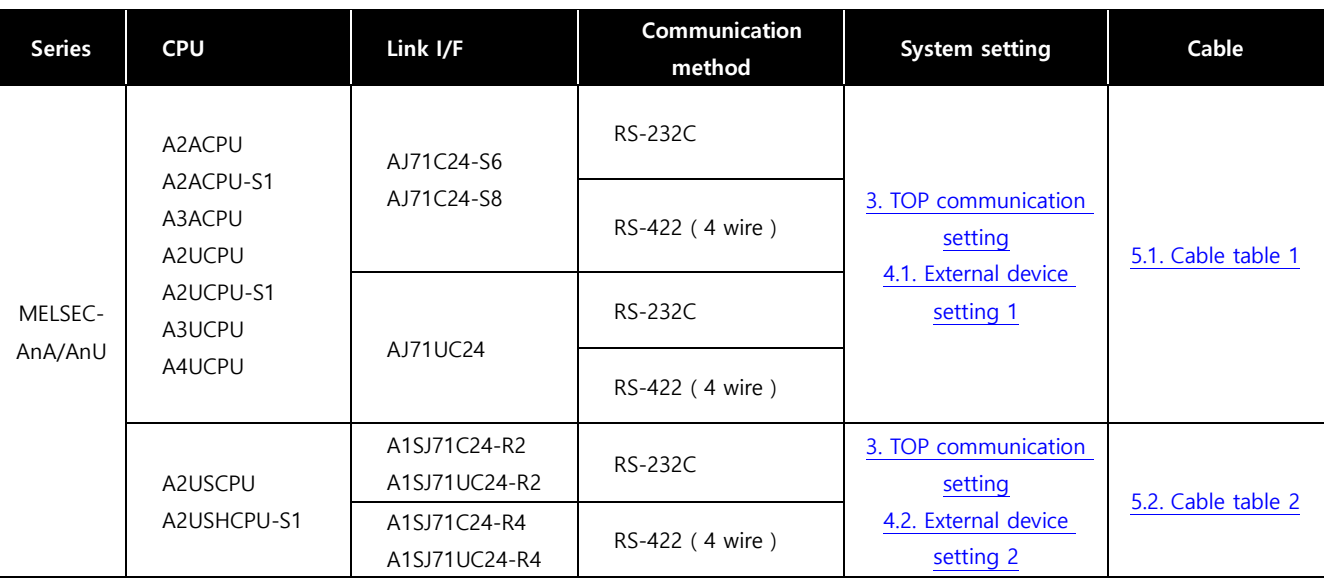

#### ■ Connection configuration

ㆍ1:1 (one TOP and one external device) connection – configuration which is possible in RS232C/422/485 communication.

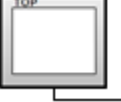

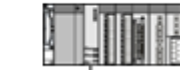

ㆍ1:N (one TOP and multiple external devices) connection – configuration which is possible in RS422/485 communication.

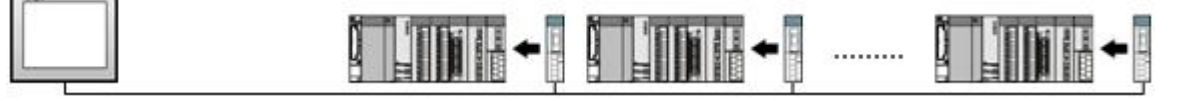

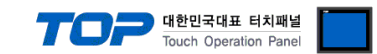

# <span id="page-2-0"></span>**2. External device selection**

■ Select a TOP model and a port, and then select an external device.

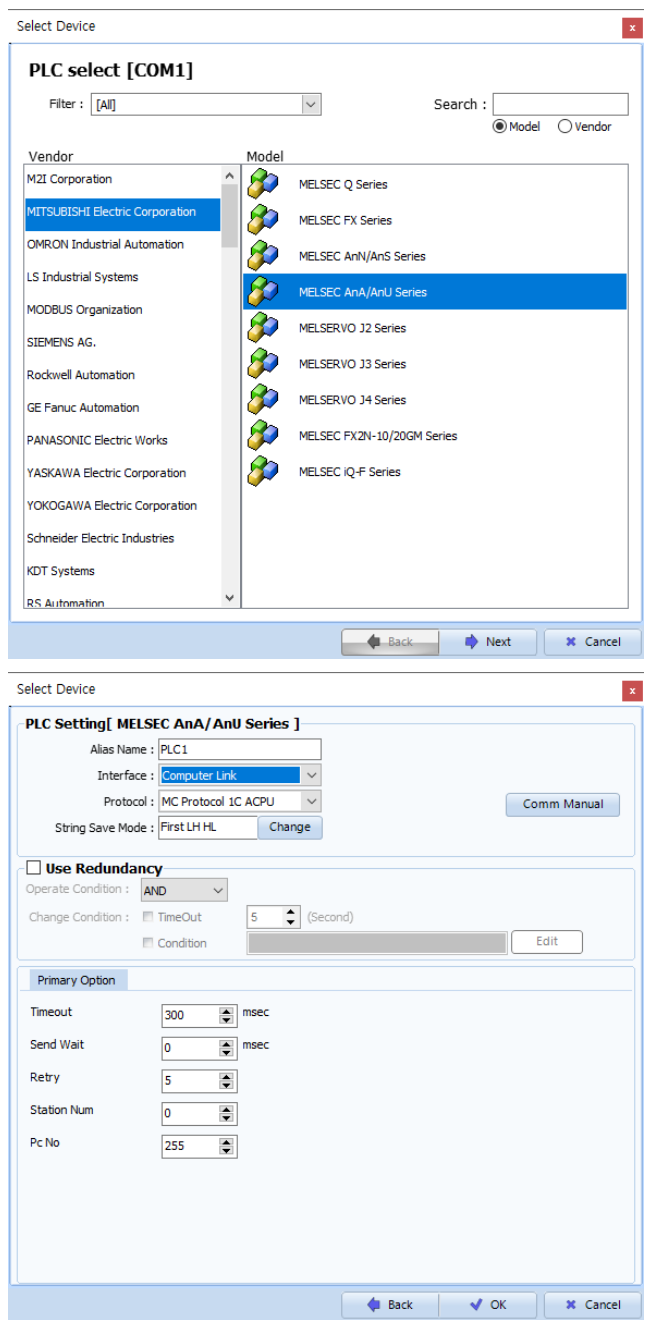

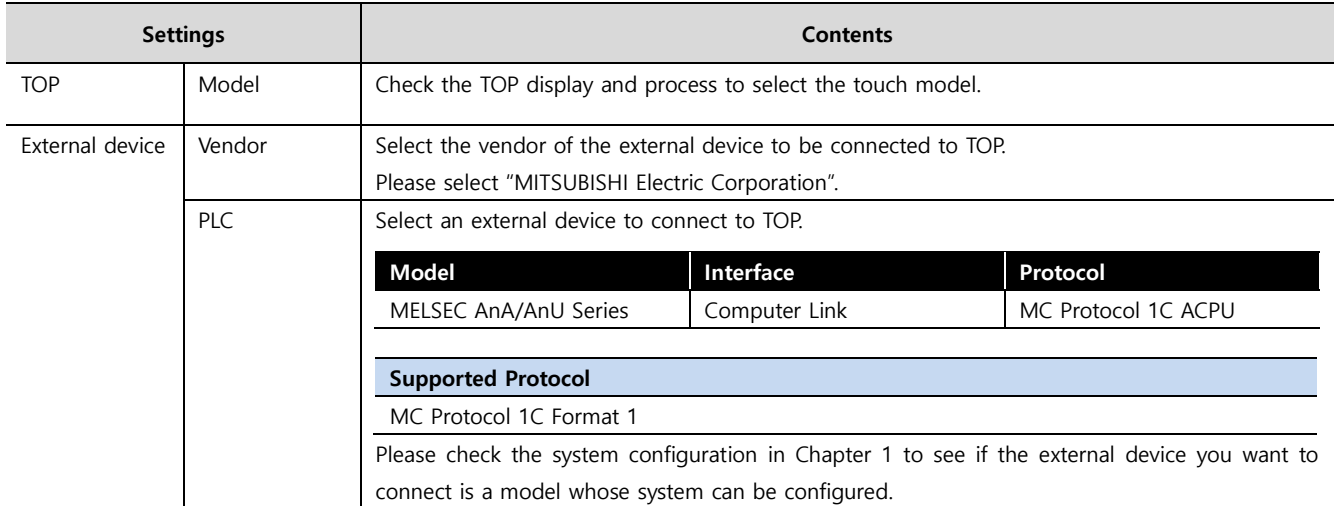

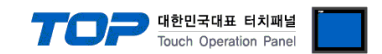

# <span id="page-3-0"></span>**3. TOP communication setting**

The communication can be set in TOP Design Studio or TOP main menu. The communication should be set in the same way as that of the external device.

#### **3.1 Communication setting in TOP Design Studio**

#### **(1) Communication interface setting**

■ [Project > Project Property > TOP Setting] → [Project Option > "Use HMI Setup" Check > Edit > Serial]

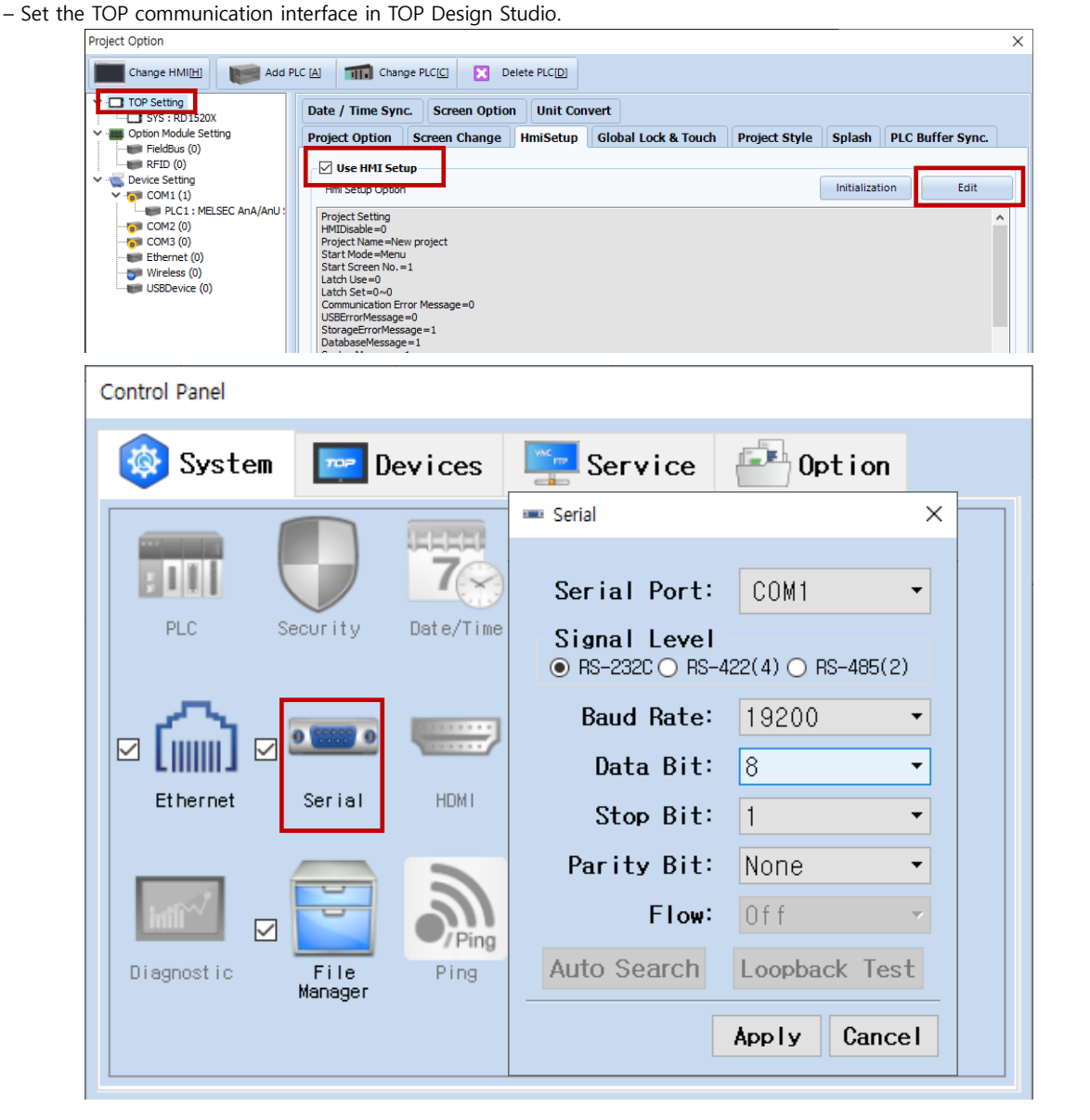

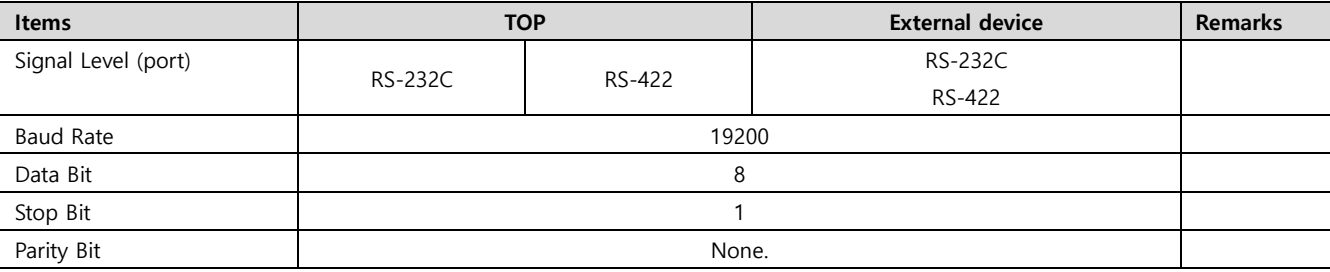

\* The above settings are examples recommended by the company.

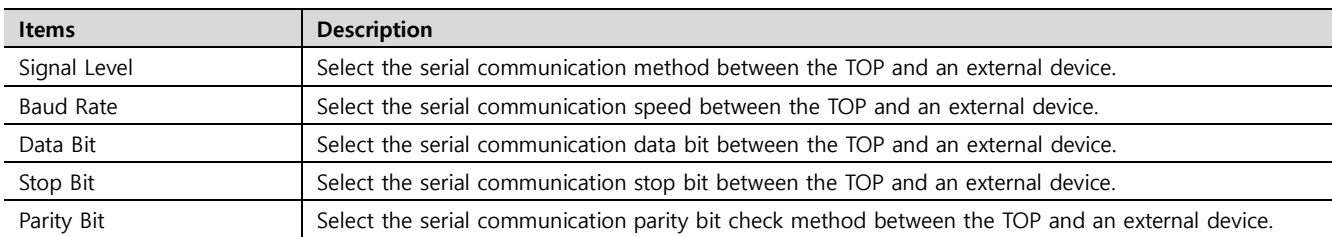

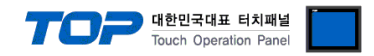

#### **(2) Communication option setting**

■ [Project > Project Property > Device Setting > COM > "PLC1 : MELSEC-AnA/AnU Series"]

– Set the options of the MELSEC AnA/AnU Series Computer Link communication driver in TOP Design Studio.

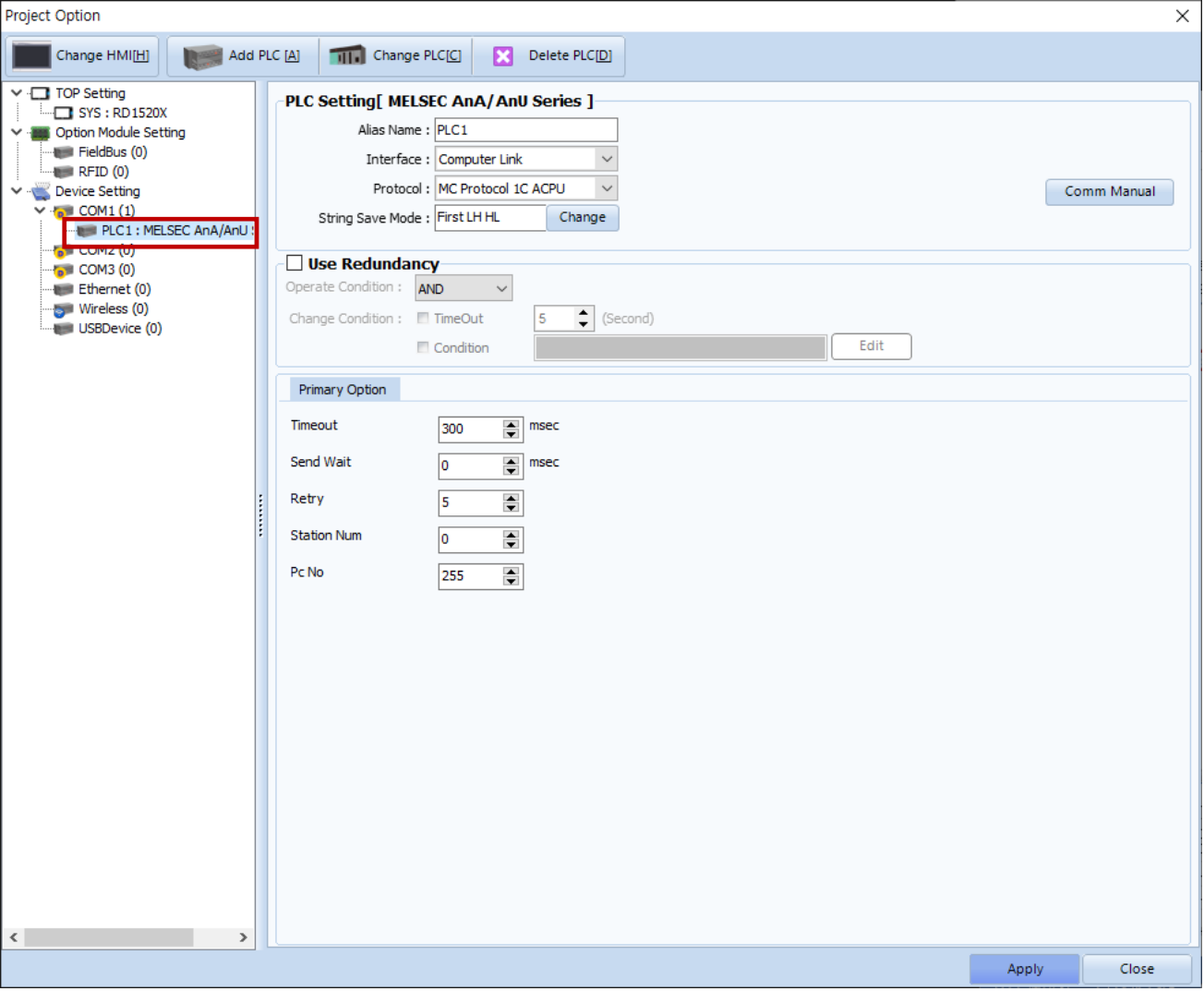

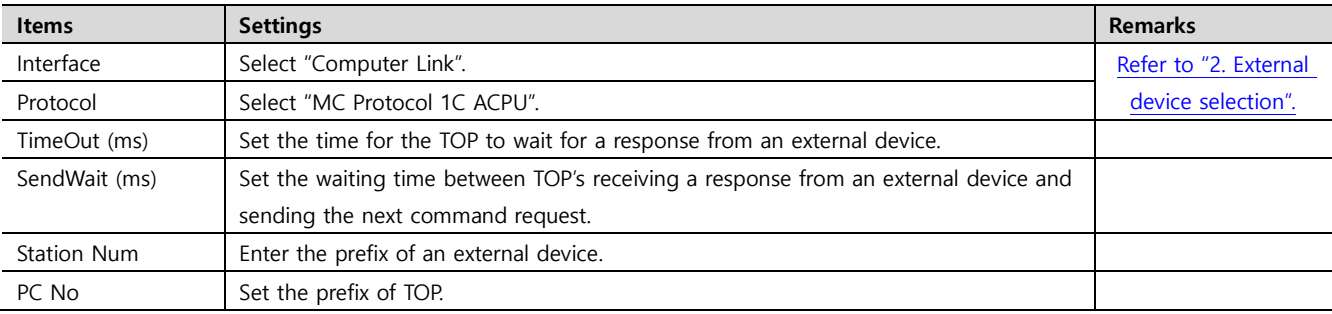

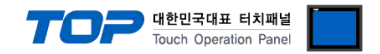

#### **3.2. Communication setting in TOP**

**\* This is a setting method when "Use HMI Setup" in the setting items in "3.1 TOP Design Studio" is not checked.**

■ Touch the top of the TOP screen and drag it down. Touch "EXIT" in the pop-up window to go to the main screen.

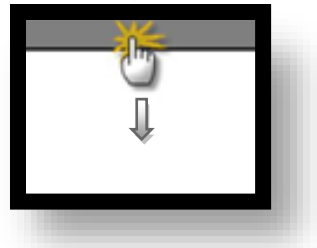

#### **(1) Communication interface setting**

■ [Main Screen > Control Panel > Serial]

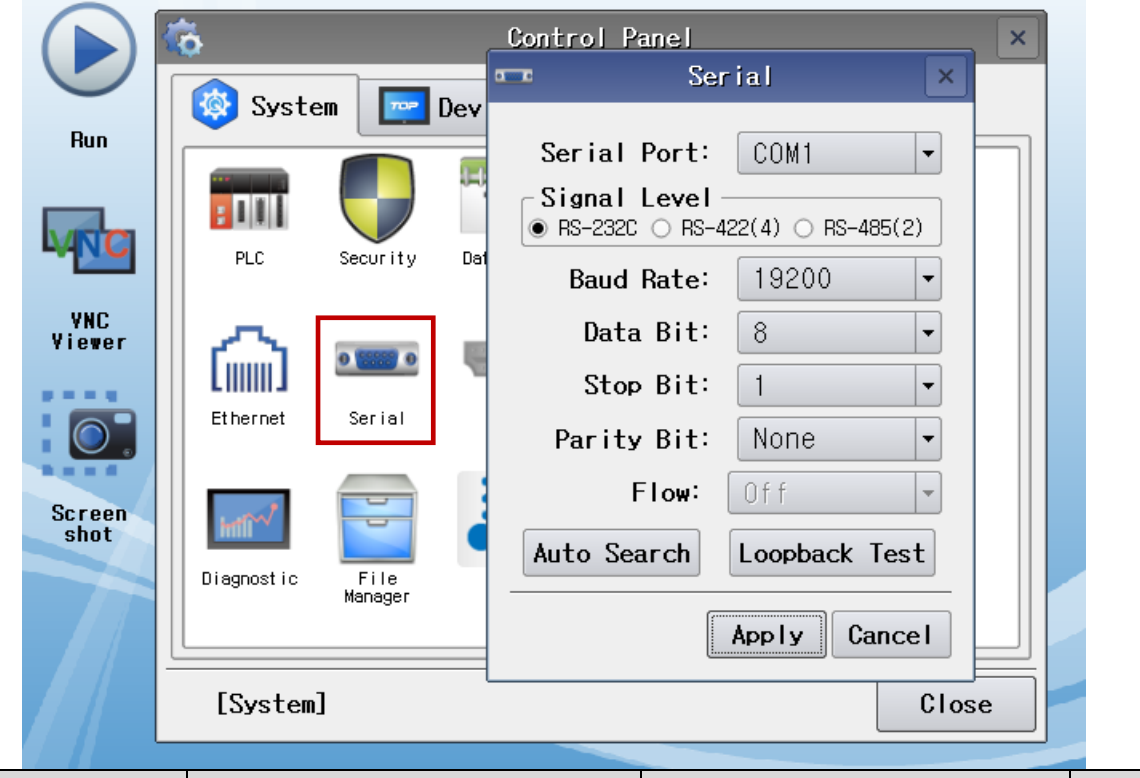

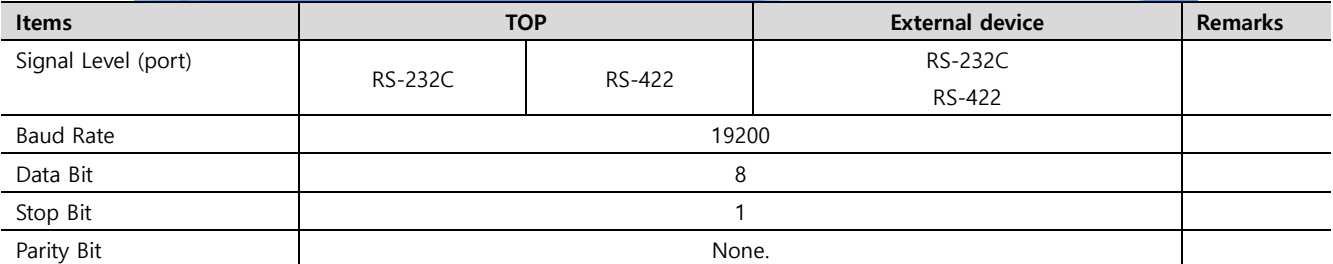

\* The above settings are setting examples recommended by the company.

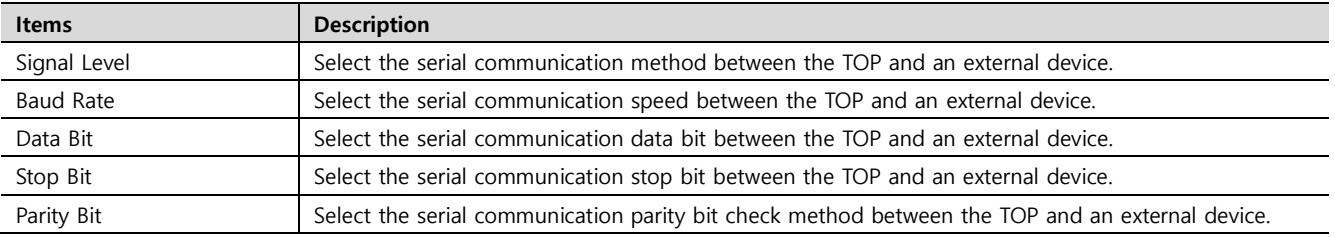

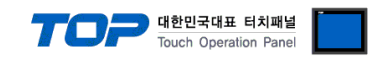

#### **(2) Communication option setting**

■ [Main Screen > Control Panel > PLC]

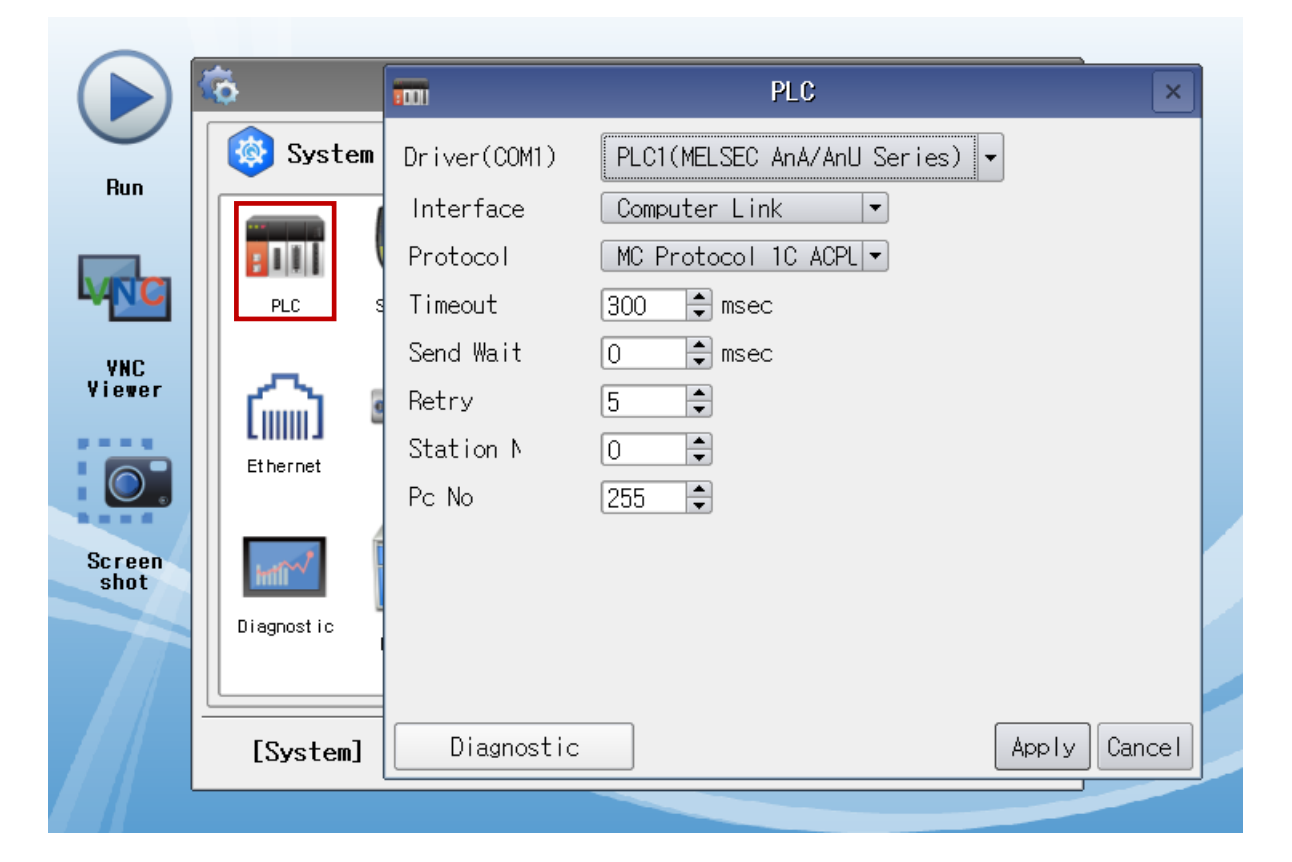

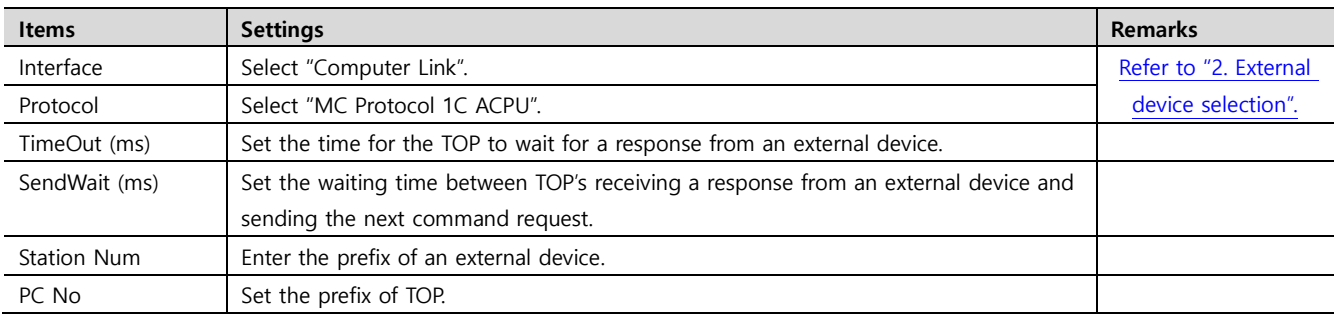

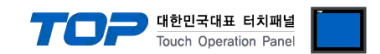

#### **3.3 Communication diagnostics**

■ Check the interface setting status between the TOP and an external device.

- Touch the top of the TOP screen and drag it down. Touch "EXIT" in the pop-up window to go to the main screen.
- Check if the port (COM1/COM2) settings you want to use in [Control Panel > Serial] are the same as those of the external device.
- Diagnosis of whether the port communication is normal or not
- Touch "Communication diagnostics" in [Control Panel > PLC].
- The Diagnostics dialog box pops up on the screen and determines the diagnostic status.

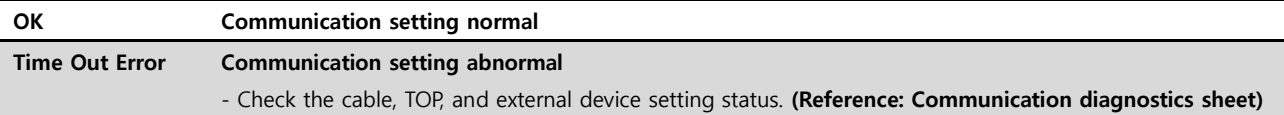

#### ■ Communication diagnostics sheet

- If there is a problem with the communication connection with an external terminal, please check the settings in the sheet below.

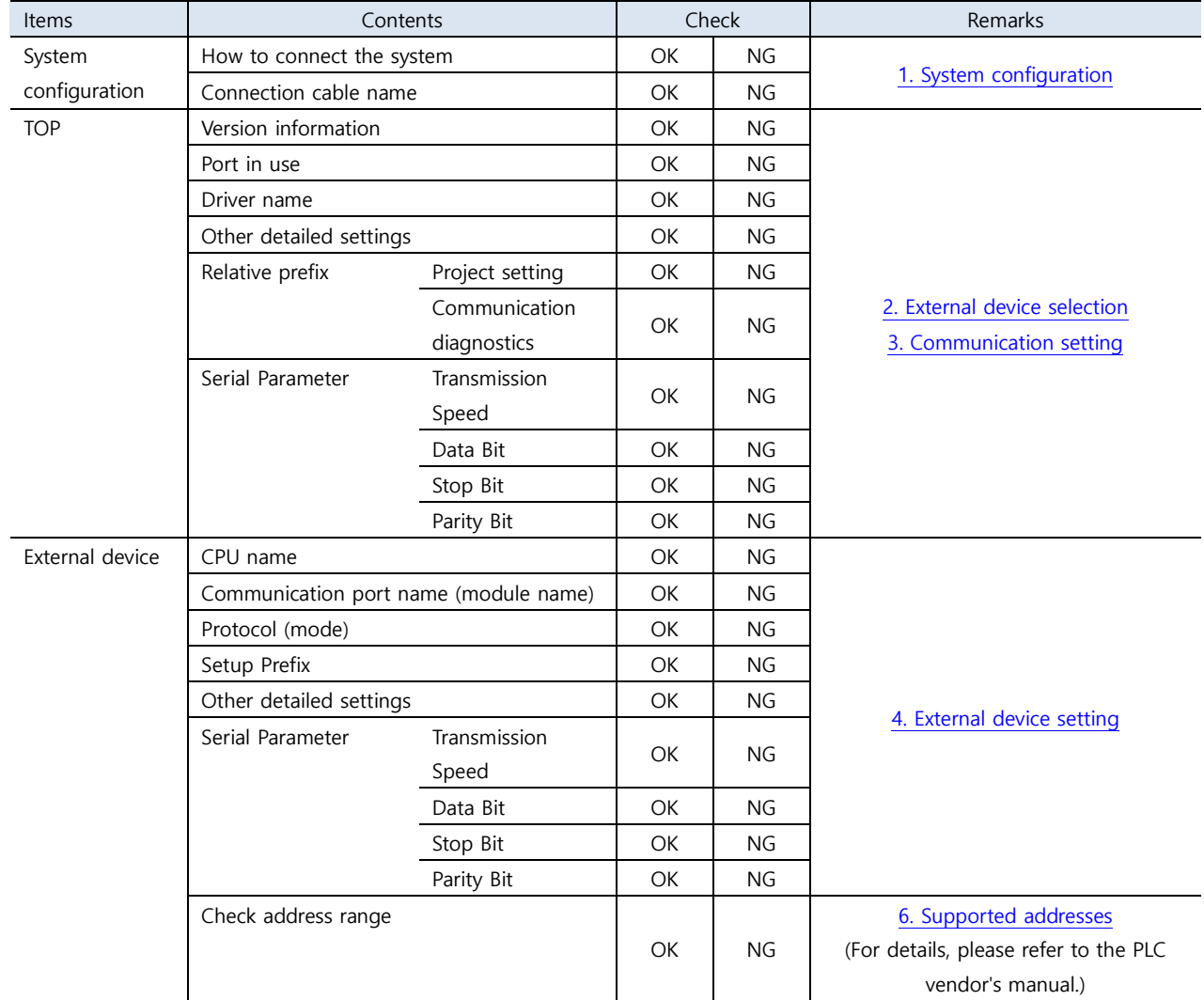

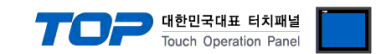

# <span id="page-8-0"></span>**4. External device setting**

#### **4.1 External device setting 1 (AJ71C24, AJ71UC24)**

Configure the communication settings using the DIP Switch of the serial communication unit. For a more detailed setting method than that described in this example, refer to the PLC user manual.

Serial communication unit's RUN LED must be ON for communication to be possible.

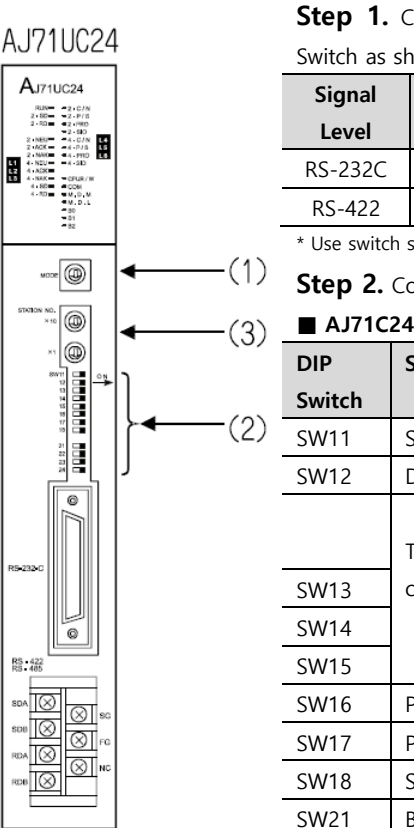

**Step 1.** Configure the communication protocol format by configuring the Mode Setting Rotary Switch as shown below.

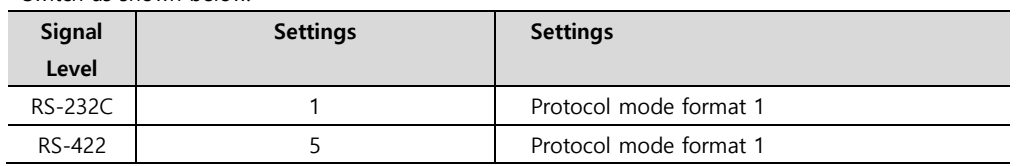

\* Use switch settings 1 and 5 for RS-232C and RS-422, respectively

**Step 2.** Configure the communication setting for the Dip Switch.

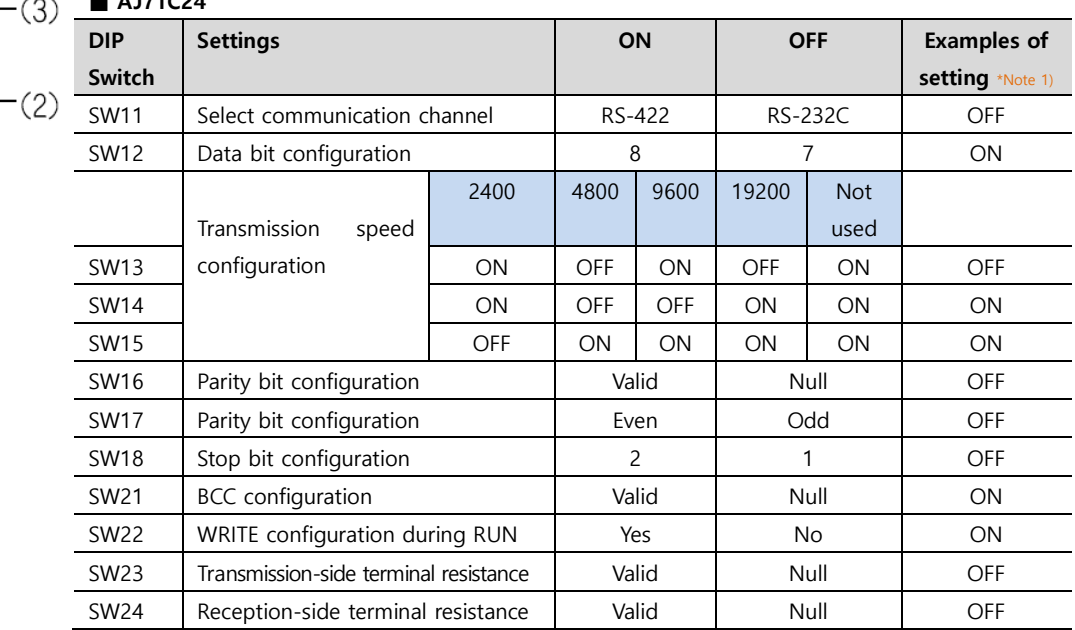

**\*Note 1)** Settings: Signal "RS-232C" / Speed "19200bps" / Data "8bit" / Stop "1bit" / Parity "None"

■ **AJ71UC24**

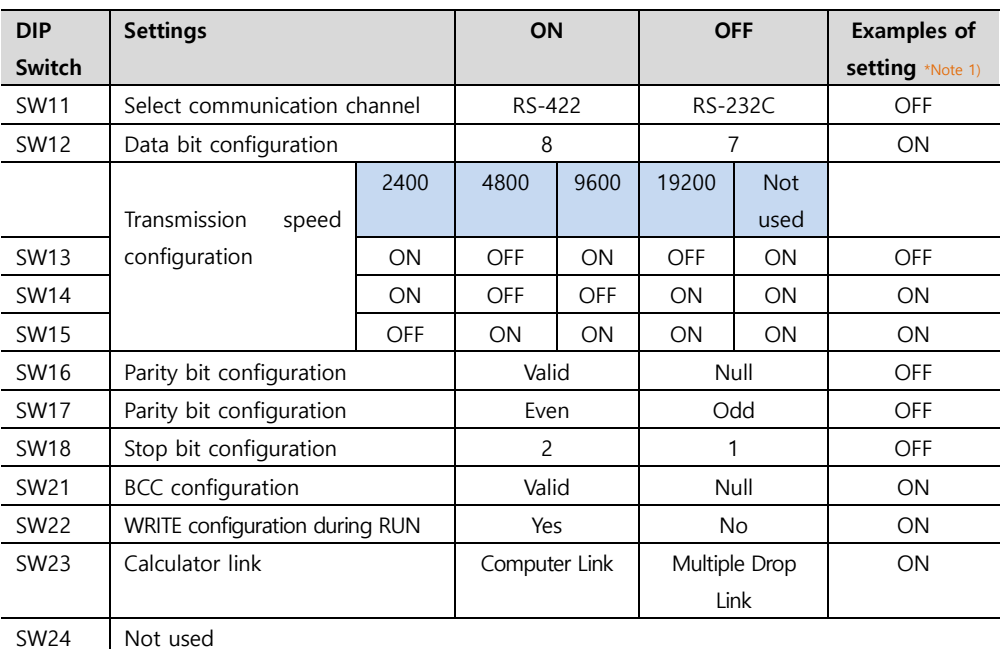

**\*Note 1)** Settings: Signal "RS-232C" / Speed "19200bps" / Data "8bit" / Stop "1bit" / Parity "None"

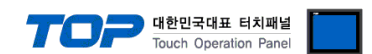

**Step 3.** Configure the communication card prefix by configuring the Station Setting Rotary

Switch as shown below.

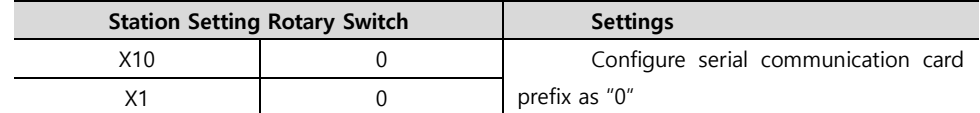

**Step 4.** Restart the power after configuring the Dip Switch.

#### <span id="page-9-0"></span>**4.2 External device setting 2 (A1SJ71C24, A1SJ71UC24)**

Configure the communication settings using the DIP Switch of the serial communication unit. For a more detailed setting method than that described in this example, refer to the PLC user manual.

Serial communication unit's RUN LED must be ON for communication to be possible.

**Step 1.** Configure the communication protocol format by configuring the Mode Setting Rotary A1SJ71UC24-R2 Switch as shown below. NEX<br>ACK<br>MAK<br>CN<br>PRO<br>PRO<br>PRO<br>PRO<br>DRO ACK<br>NAK<br>CN O **Signal Settings Settings** boo **Level** RS-232C 1 1 1 Protocol mode format 1 RS-422 | 5 5 Protocol mode format 1  $(1)$ \* Use switch settings 1 and 5 for RS-232C and RS-422, respectively  $(2)$ **Step 2.** Configure the communication setting for the Dip Switch as shown below. **DIP Settings ON OFF Examples of Switch setting** \*Note 1) SW01 Not used SW02 | Calculator link | Computer Link | Multiple Drop ON Link 41SJ71UC24-R2 SW03 Not used SW04 WRITE configuration during RUN Yes No No ON Transmission speed 2400 4800 9600 19200 Not configuration used SW05 ON OFF ON OFF ON OFF ON OFF SW06 ON OFF OFF ON ON ON SW07 | CFF ON ON ON ON ON ON SW08 | Data bit configuration | 8 | 7 | ON SW09 Parity bit configuration The Valid Null Null OFF SW10 Parity bit configuration The Even Codd CFF SW11 Stop bit configuration 1 2 1 1 OFF SW12 BCC configuration The Valid Null ON **\*Note 1)** Settings: Speed "19200bps" / Data "8bit" / Stop "1bit" / Parity "None"

**Step 3.** Configure the communication card prefix by configuring the Station Setting Rotary

#### Switch as shown below.

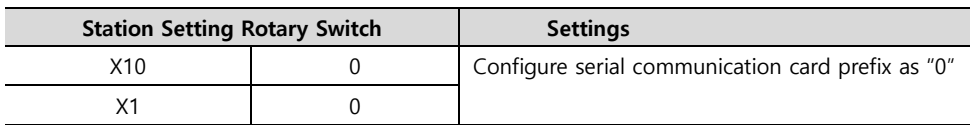

**Step 4.** Restart the power after configuring the Dip Switch.

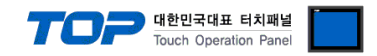

# <span id="page-10-0"></span>**5. Cable table**

This chapter introduces a cable diagram for normal communication between the TOP and the corresponding device. (The cable diagram described in this section may differ from the recommendations of "Mitsubishi Electric Corporation")

### <span id="page-10-1"></span>**5.1 Cable table 1 (AJ71C24, AJ71UC24)**

#### ■ **RS-232C** (1:1 connection)

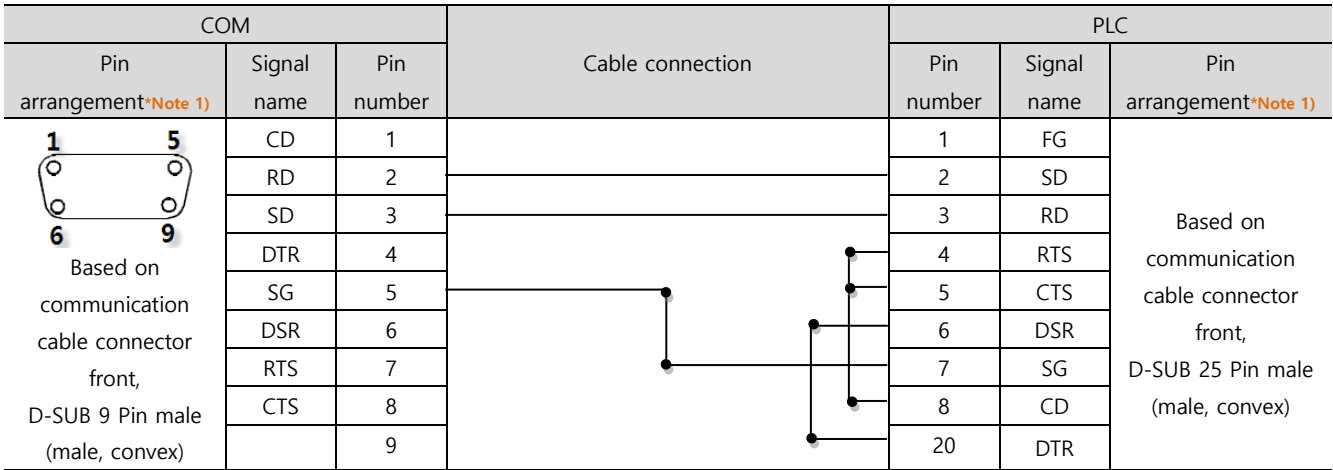

\*Note 1) The pin arrangement is as seen from the connecting side of the cable connection connector.

#### ■ **RS-422** (1:1 connection)

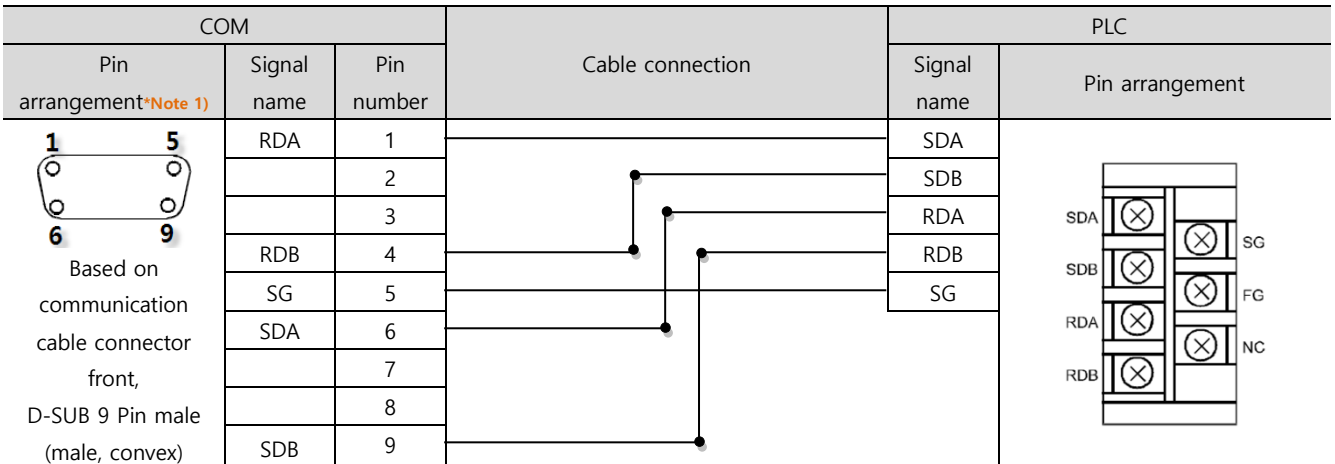

\*Note 1) The pin arrangement is as seen from the connecting side of the cable connection connector.

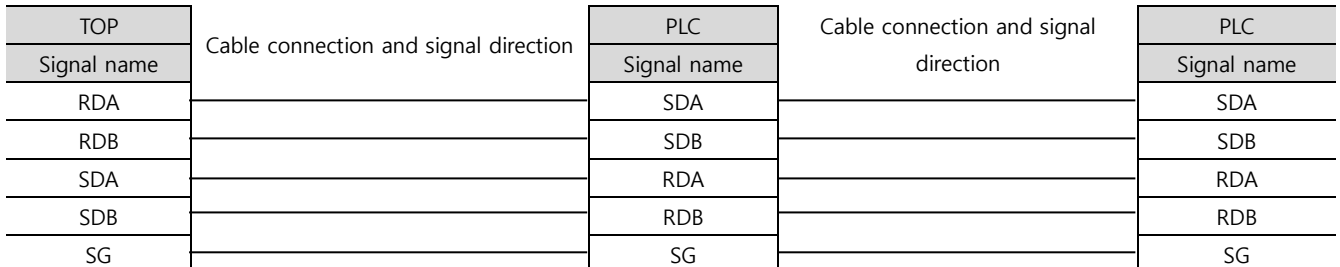

■ **RS-422** (1:N connection) – Refer to 1:1 connection to connect in the following way.

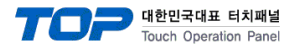

#### <span id="page-11-0"></span>■ **RS-232C** (1:1 connection)

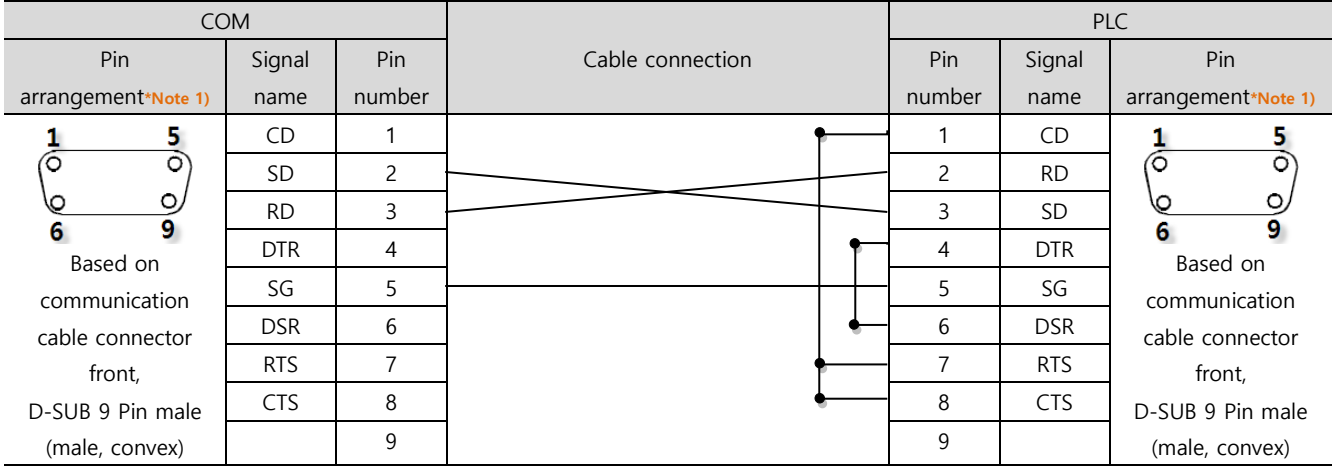

\*Note 1) The pin arrangement is as seen from the connecting side of the cable connection connector.

#### ■ **RS-422** (1:1 connection)

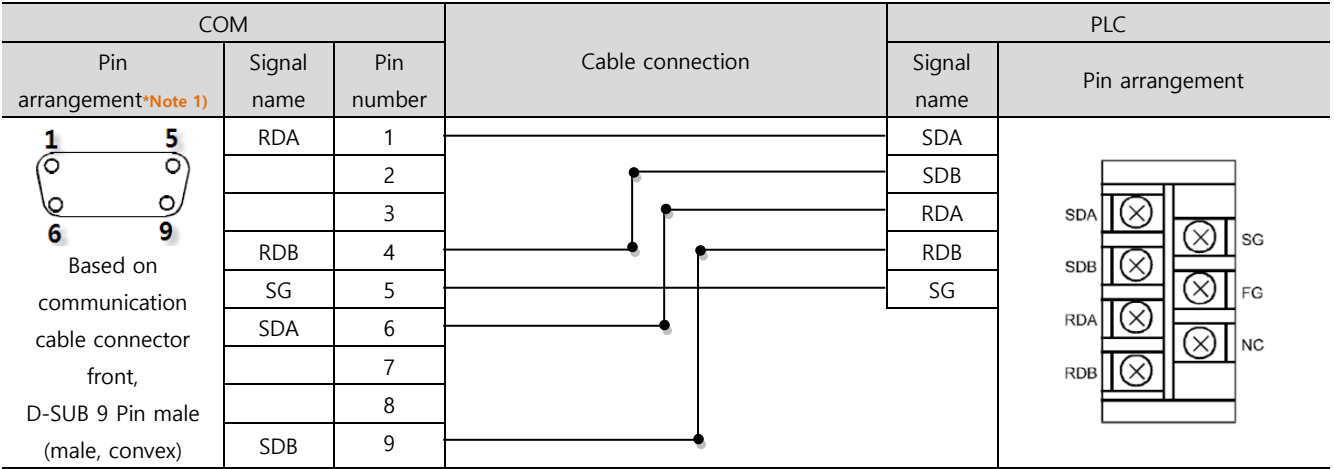

\*Note 1) The pin arrangement is as seen from the connecting side of the cable connection connector.

#### ■ RS-422 (1:N connection) – Refer to 1:1 connection to connect in the following way.

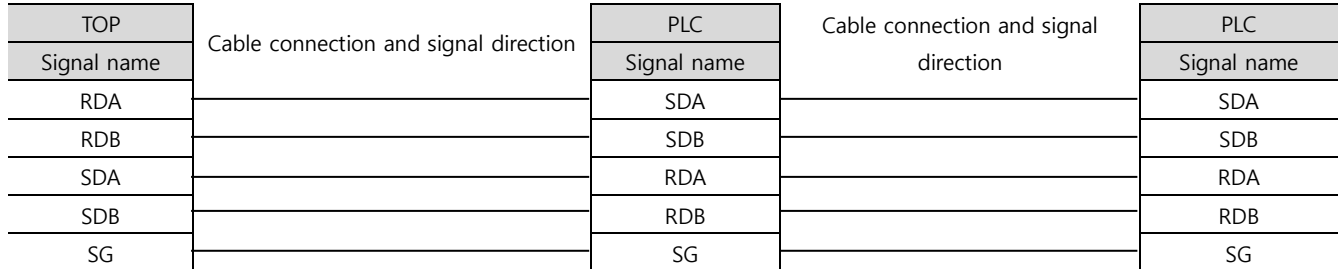

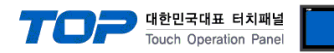

# <span id="page-12-0"></span>**6. Supported addresses**

#### The devices available in TOP are as follows:

The device range (address) may differ depending on the CPU module series/type. The TOP series supports the maximum address range used by the external device series. Please refer to each CPU module user manual and be take caution to not deviate from the address range supported by the device you want to use.

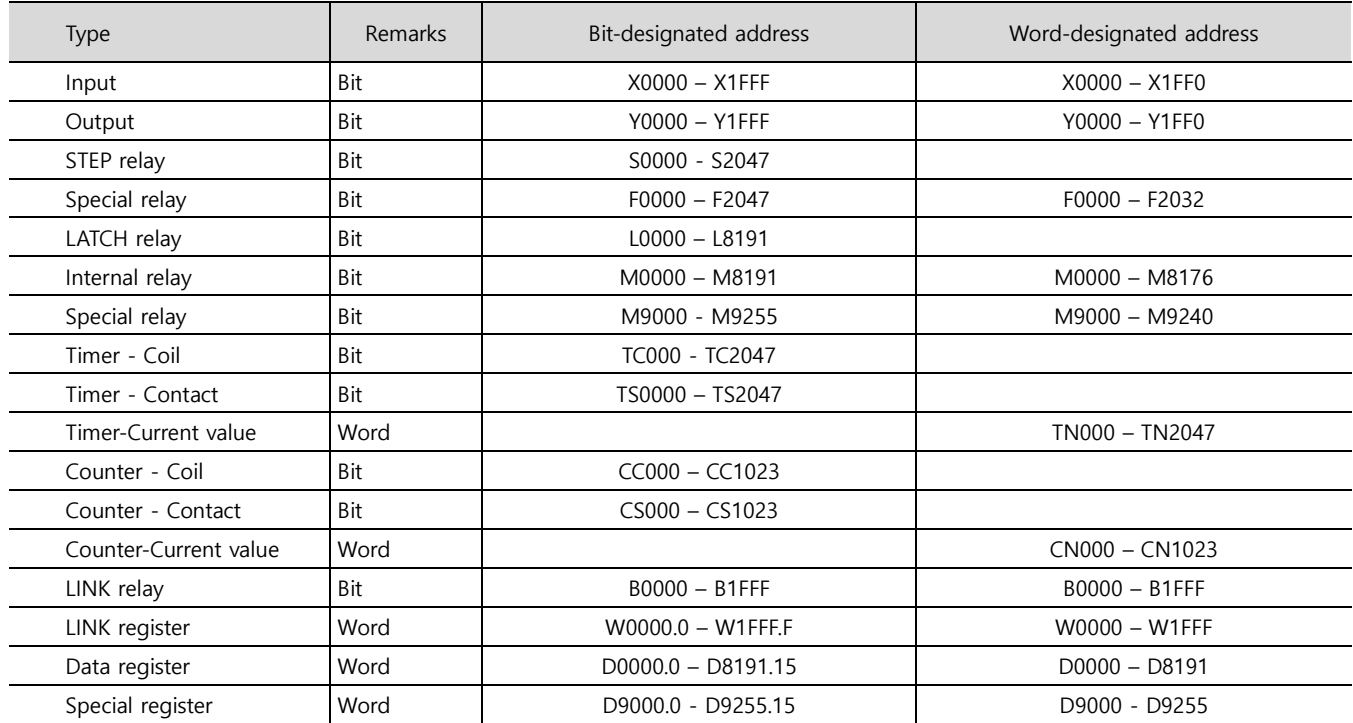